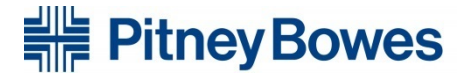

### **Software Download Instructions for your DM125 Digital Mailing Machine**

#### **Before you begin:**

- Make sure your meter is connected to an analog phone line, or to the internet through a LAN connection, or via the USB cord to an internet-enabled PC with PC Meter Connect<sup>™</sup> software,
- Do not disconnect power during the download process.
- The update will take about 25 minutes to complete and will require 2 connections to the Pitney Bowes Data Center.
- If you need assistance with this download, please call 1-800-672-6937 and follow the prompts for service.

# **Update Instructions Using Analog or LAN**

- 1. Press the **Add Postage** key.
- 2. Select **Check PBP balance** (the system connects to the Pitney Bowes Data Center).
- 3. The PBP Balance screen displays. Press the **No** key at the prompt to add postage.
- 4. Select **Get Update Now** at the next screen. Various files are downloaded.
- 5. An Installing Update screen and an Initializing screen displays. (The initializing step may take a few minutes and appear to be unresponsive. **PLEASE DO NOT REMOVE POWER!**)
- 6. Select **Press to restart** when INSTALL SUCCESSFUL displays. Your system will return to the Home screen.
- 7. If the message *POSTAL INSPECTION REQUIRED* or *DATA UPLOAD REQUIRED* appears, select *Connect Now* and then *Continue* to proceed.
- 8. Press the **Add Postage** key.
- 9. Select **Check PBP balance** (the system connects to the Pitney Bowes Data Center).
- 10. The PBP Balance screen displays. Press the **No** key at the prompt to add postage.
- 11. Select **Get Update Now** at the next screen. Various files are downloaded.
- 12. An Installing Update screen and an Initializing screen displays. (The initializing step may take a few minutes and appear to be unresponsive. **PLEASE DO NOT REMOVE POWER!**)
- 13. INSTALL SUCCESSFUL will be displayed. Press Continue.
- 14. Your system will return to the Home screen.

#### **Congratulations! You now have successfully downloaded the latest software! \*See below for instructions on using PC Meter Connect™.**

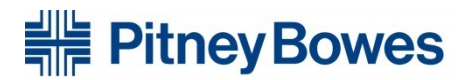

## **Update Instructions Using PC Meter Connect**

- 1. Connect meter using the USB cable to an internet-enabled PC that is running *PC Meter Connect™* software and open the *PC Meter Connect™* application.
- 2. Select **Updates** tab, then click *Update Software*. The program will check and prompt you if a software update is needed.
- 3. When prompted, click **Continue**.
- 4. When it is finished, click **Done**.

**Congratulations! You now have successfully downloaded the latest software!**